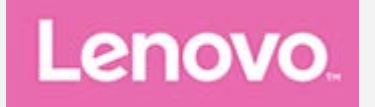

# **Lenovo TAB 10**

## **Podręcznik użytkownika**

Lenovo TB-X103F

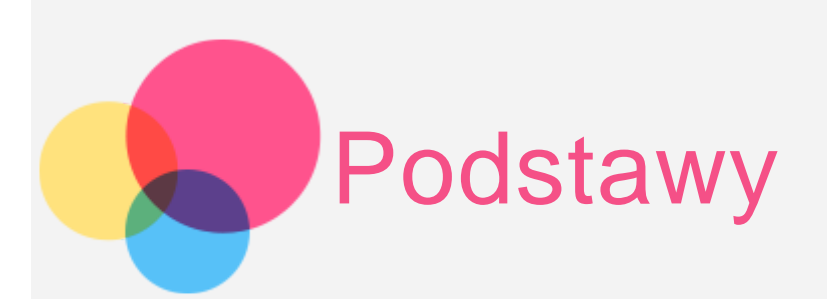

Przed wykorzystaniem informacji zawartych w niniejszym dokumencie lub przed użyciem produktu, którego dotyczą, należy przeczytać:

- Bezpieczeństwo, gwarancja i skrócona instrukcja obsługi
- Uwaga prawna
- . "Ważne informacje dotyczące bezpieczeństwa i obsługi" w "Dodatku"

Informacje o bezpieczeństwie, gwarancja i skrócona instrukcja obsługi oraz Uwagi prawne znajdują się w witrynie internetowej http://support.lenovo.com.

## Lenovo Companion

Potrzebujesz pomocy? Za pomocą aplikacji Lenovo Companion można uzyskać bezpośredni dostęp do pomocy technicznej i for\* firmy Lenovo, często zadawanych pytań\*, aktualizacji systemu\*, testów działania sprzętu, kontroli statusu gwarancji\*, żądań w sprawie usług\*\* oraz statusu naprawy\*\*.

Uwaga:

\* wymaga sieciowego dostępu do danych.

\*\* niedostępna w niektórych krajach.

Istnieją dwa sposoby, aby zdobyć tę aplikację:

Wyszukaj i pobierz aplikację ze sklepu Google Play.

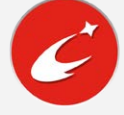

Zeskanuj następujący kod QR za pomocą urządzenia Lenovo z systemem Android.

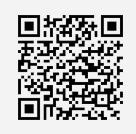

#### Dane techniczne

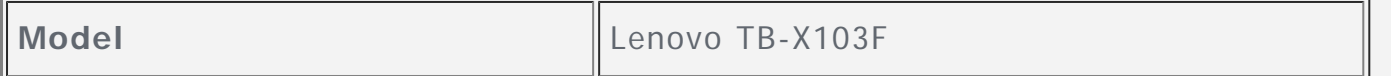

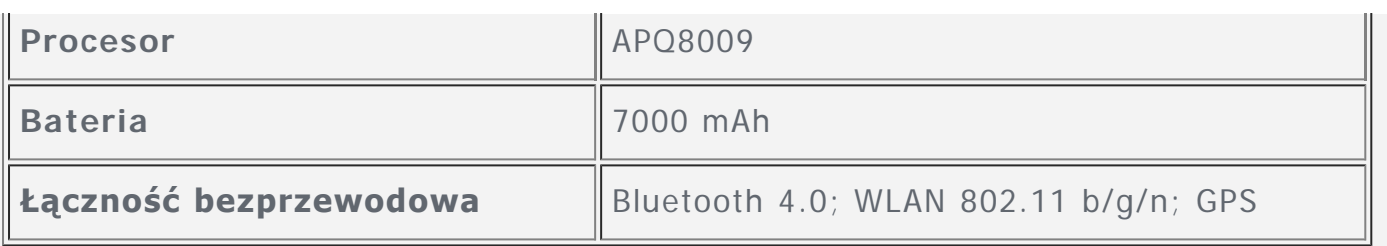

### Ekran główny

Ekran główny to miejsce, w którym zaczynasz korzystać z urządzenia. W celu ułatwienia korzystania z urządzenia na ekranie głównym umieszczono niektóre przydatne aplikacje i widżety.

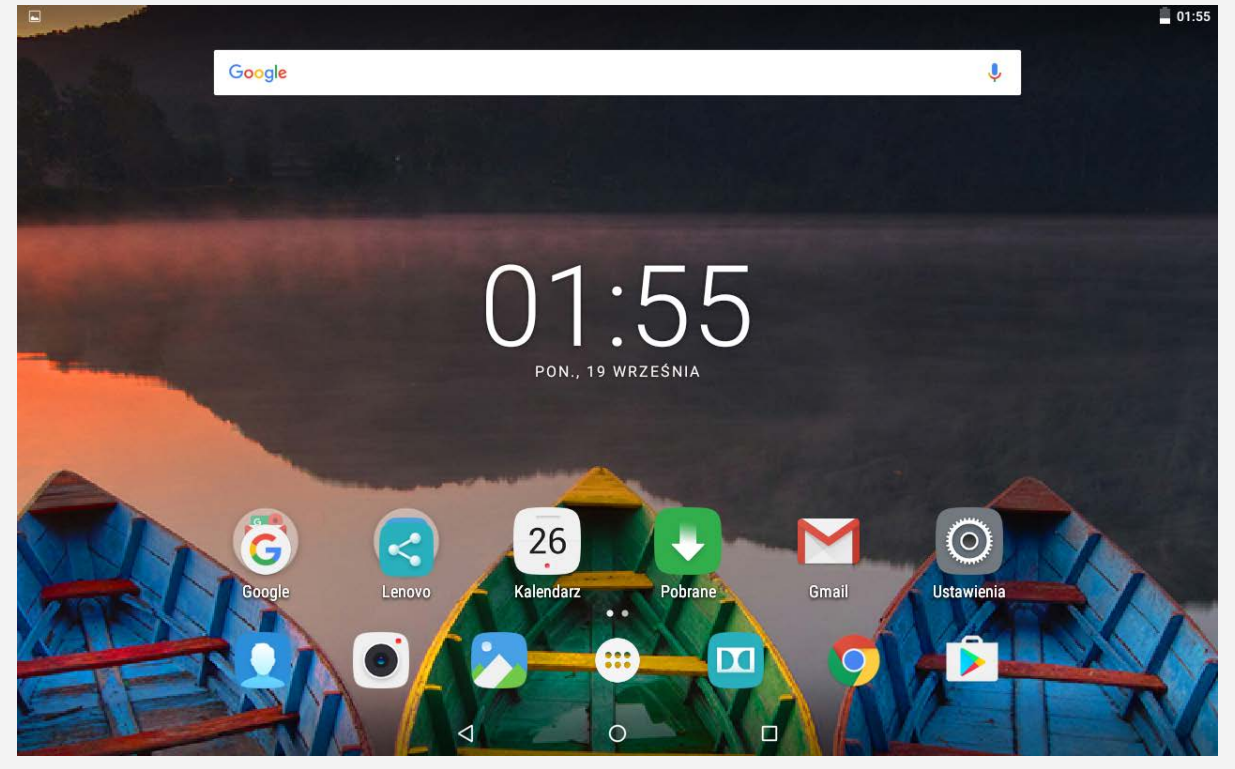

Uwaga: Funkcje urządzenia oraz ekran główny mogą różnić się w zależności od lokalizacji, języka, nośnika i modelu urządzenia.

Ekran główny można w dowolnym momencie dostosować do swoich potrzeb.

**Ekran główny**

Na pierwszym ekranie głównym znajduje się pasek wyszukiwania **Google**.

**Ekran podglądu**

Naciśnij i przytrzymaj w dowolnym miejscu ekranu głównego z wyjątkiem ikon.

W dolnej części ekranu znajdują się opcje **TAPETY**, **TAPETY EKRANU BLOKADY**, **WIDŻETY**, **USTAWIENIA** i **APLIKACJE**.

**Dodawanie widżetu do ekranu głównego** Dotknij opcji  $\overline{\mathbb{B}}$  na dole ekranu podglądu, naciśnij i przytrzymaj widżet, który chcesz dodać, a następnie przeciągnij go w wybrane miejsce i puść go.

#### **Zmiana tapety**

Przejdź do opcji **Ustawienia > Wyświetlacz > Tapeta** i wybierz dowolną

tapetę.

Naciśnij i przytrzymaj dowolne miejsce na ekranie głównym, z wyjątkiem ikon, wybierz opcję **TAPETY** na dole ekranu, a następnie wybierz żądaną tapetę.

#### **Przenoszenie aplikacji do innego ekranu**

Naciśnij aplikację, którą chcesz przenieść, a potem przeciągnij ją do wybranej lokalizacji i puść.

#### **Jak odinstalować aplikację**

1. Dotknij przycisk  $\mathbb{D}$ , a następnie naciśnij i przytrzymaj aplikację, którą chcesz odinstalować.

2. Przeciągnij aplikację do ikony in u góry ekranu, poczekaj aż zmieni kolor na czerwony, a następnie upuść ją i dotknij przycisku **OK**.

Uwaga: Niektórych aplikacji w systemie nie można odinstalować.

## Przyciski ekranowe

Na dole ekranu głównego znajdują się trzy przyciski.

- **Przycisk Wstecz**: Dotknij <, aby wrócić do poprzedniej strony.
- **Przycisk Ekran główny**: Stuknij  $\bigcirc$ , aby powrócić do domyślnego ekranu głównego.
- **Przycisk Ostatnio używane**: Stuknij pozycję , aby zobaczyć ostatnio używane aplikacje. Wtedy można również wykonać następujące czynności:
	- Dotknij aplikacji, aby ją otworzyć.
	- $\bullet$  Dotknij  $\bullet$ , aby zablokować aplikację, lub dotknij  $\bullet$ , aby ją odblokować.
	- Dotknij  $X$ , aby zatrzymać działanie aplikacji.
	- Dotknij opcji  $\equiv$ , aby zatrzymać działanie wszystkich aplikacji oprócz tych zablokowanych.

## Powiadomienia i szybkie ustawienia

Przesuń palcem z górnej części ekranu w dół, aby wyświetlić komunikaty systemowe i szybkie ustawienia. Po stuknięciu w przełącznik możesz włączyć lub wyłączyć kilka często używanych funkcji.

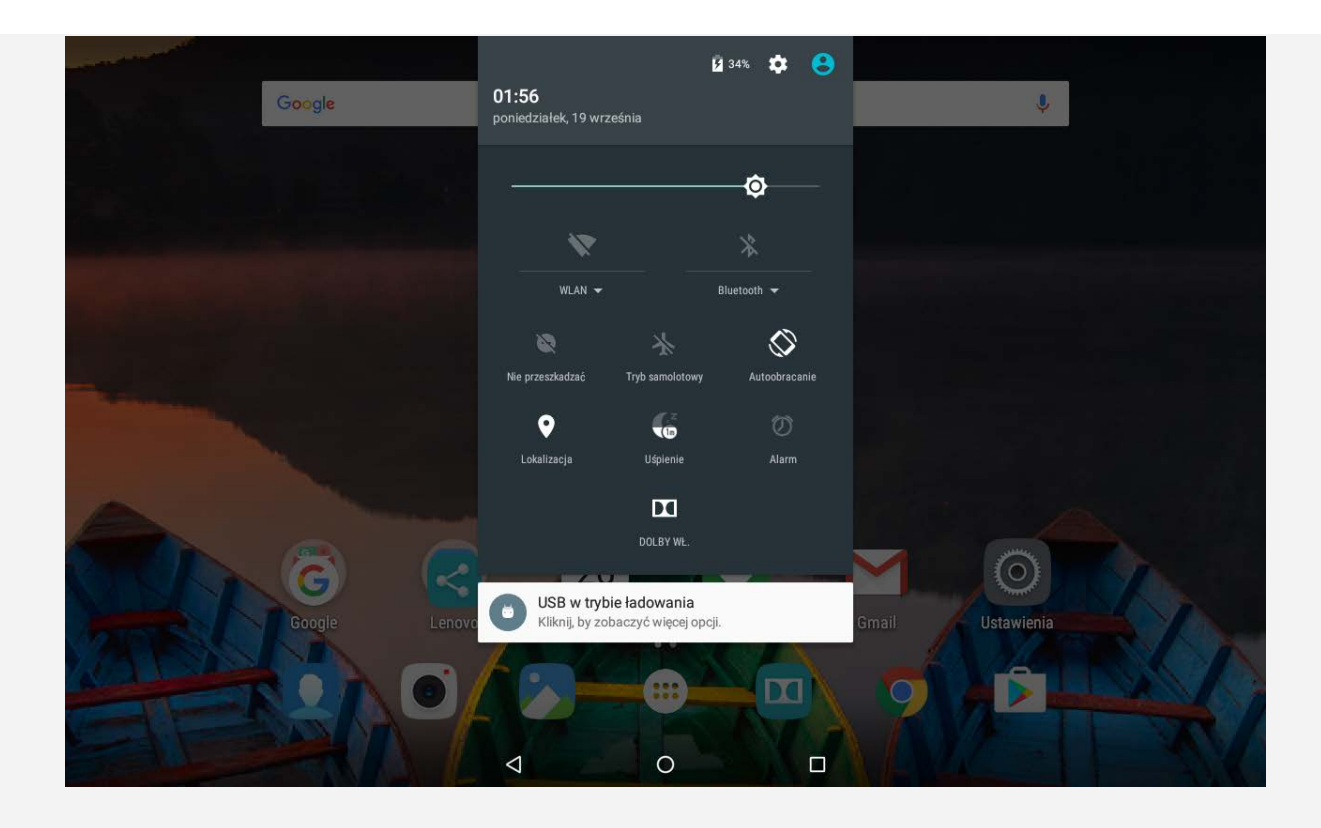

## Wymuszenia wyłączenia

Naciśnij i przytrzymaj przycisk zasilania, aż ekran urządzenia się wyłączy.

## Obracanie urządzenia

Włączenie funkcji obracania ekranu sprawia, że wszystkie aplikacje obrócą się automatycznie.

Przejdź do **Ustawienia > Wyświetlacz > Podczas obrotu urządzenia**, aby otworzyć funkcję obrotu ekranu.

- **Obróć zawartość ekranu** Orientacja ekranu zmienia się automatycznie.
- **Utrzymaj bieżącą orientację** Orientacja jest zablokowana.

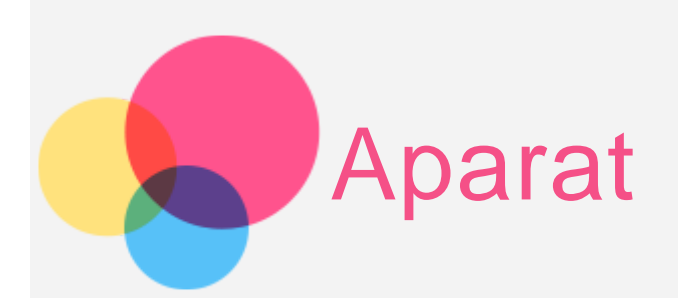

Aby otworzyć aplikację **Aparat**, przejdź do opcji **Aparat**.

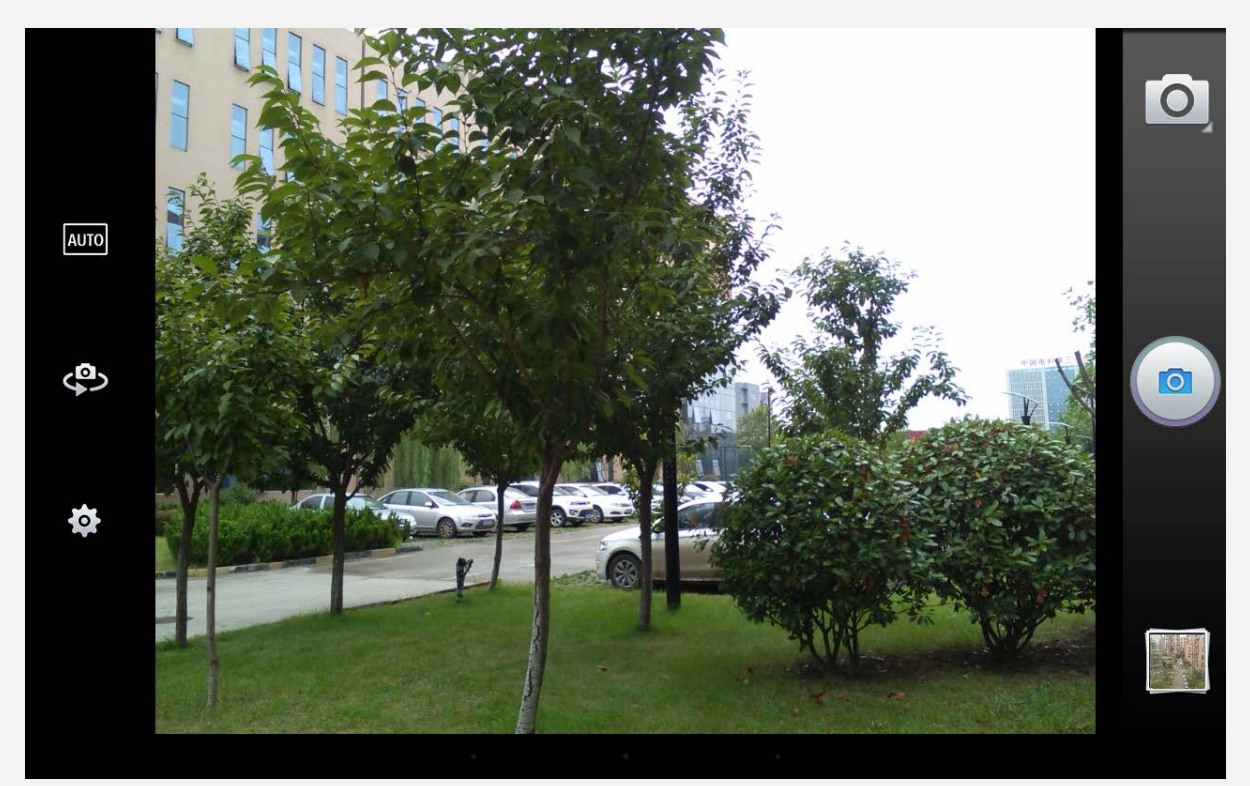

## Robienie zdjęć i nagrywanie filmów

Za pomocą wbudowanego aparatu w tym urządzeniu można robić zdjęcia i nagrywać filmy.

- Dotknij , aby wybrać opcje **wideo**, **panorama**, **Czytnik** lub **Akcja shot**.
- $\bullet$  Dotknij  $\textcircled{\tiny{\textsf{ab}}}$ , aby zrobić zdjęcie.
- · Dotknij  $\overline{AUTO}$ , aby ustawić tryb scenerii.
- . Dotknij  $\mathbf{Q}$ , aby przełączyć się między przednim a tylnym obiektywem aparatu.
- . Dotknij  $\bullet$ , aby skonfigurować inne ustawienia aparatu.

#### Robienie zrzutów ekranu

Naciśnij i przytrzymaj jednocześnie przycisk zasilania i przycisk zmniejszania głośności.

## Wyświetlanie zdjęć i filmów

Zdjęcia i filmy są przechowywane w wewnętrznej pamięci urządzenia. Zdjęcia i filmy można wyświetlić w następujący sposób:

- Podczas korzystania z aplikacji **Aparat** dotknij miniatury.
- Przejdź do **Galeria**.
- Przejdź do opcji **Zdjęcia**.

Zrzuty ekranu są przechowywane w wewnętrznej pamięci urządzenia. Zrzuty ekranu można wyświetlić w następujący sposób:

- Przejdź do **Galeria**.
- Przejdź do opcji **Zdjęcia**.

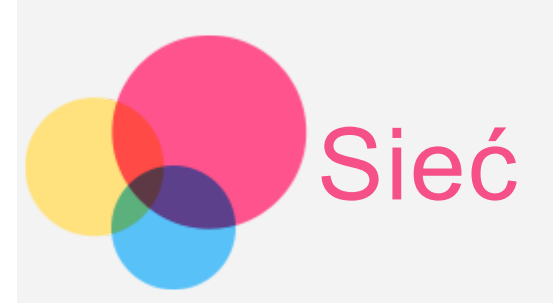

Przed nawiązaniem połączenia z Internetem należy skonfigurować sieć bezprzewodową.

## Konfiguracja sieci **WLAN**

#### Przejdź do opcji **Ustawienia > WLAN**.

Włącz sieć WLAN i dotknij jednego z punktów hotspot na liście, aby połączyć się z Internetem.

W przypadku korzystania z bezpiecznego łącza, aby uzyskać połączenie, należy wprowadzić login oraz hasło.

## Konfiguracja sieci **VPN**

Sieci VPN używane wewnątrz organizacji umożliwiają bezpieczne przesyłanie prywatnych danych za pośrednictwem nieprywatnych sieci. Skonfigurowanie sieci VPN może być konieczne, na przykład w celu uzyskania dostępu do służbowej poczty e-mail. Należy poprosić administratora sieci o podanie ustawień koniecznych do skonfigurowania sieci VPN w sieci użytkownika.

- Przejdź do opcji **Ustawienia > Więcej > VPN**. Uwaga: przed użyciem sieci VPN należy ustawić kod PIN lub hasło dla ekranu blokady. Przejdź do opcji Ustawienia > Zabezpieczenia > Blokada ekranu, aby wybrać opcję blokady ekranu i ustawić blokadę ekranu.
- Dotknij  $+$ , aby edytować profil sieci VPN, w tym nazwę, typ i adres serwera, a następnie dotknij opcji **ZAPISZ**.
- Dotknij nazwy serwera sieci VPN, wprowadź nazwę użytkownika i hasło, a następnie dotknij opcji **POŁĄCZ**, aby połączyć się z siecią VPN.
- Dotknij , a następnie dotknij **ZAPOMNIJ**, aby usunąć profil VPN.

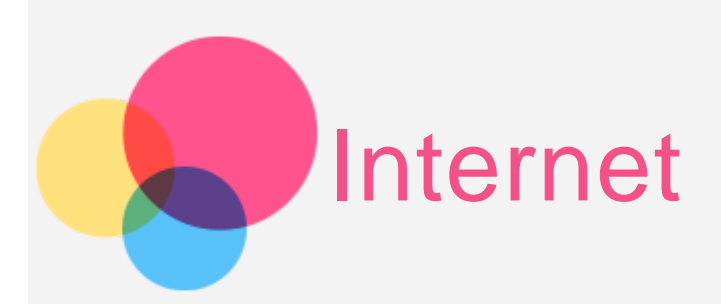

Jeśli urządzenie ma połączenie z siecią bezprzewodową, można za jego pomocą przeglądać strony internetowe.

Aby uruchomić aplikację w przeglądarce, przejdź do aplikacji **Chrome**.

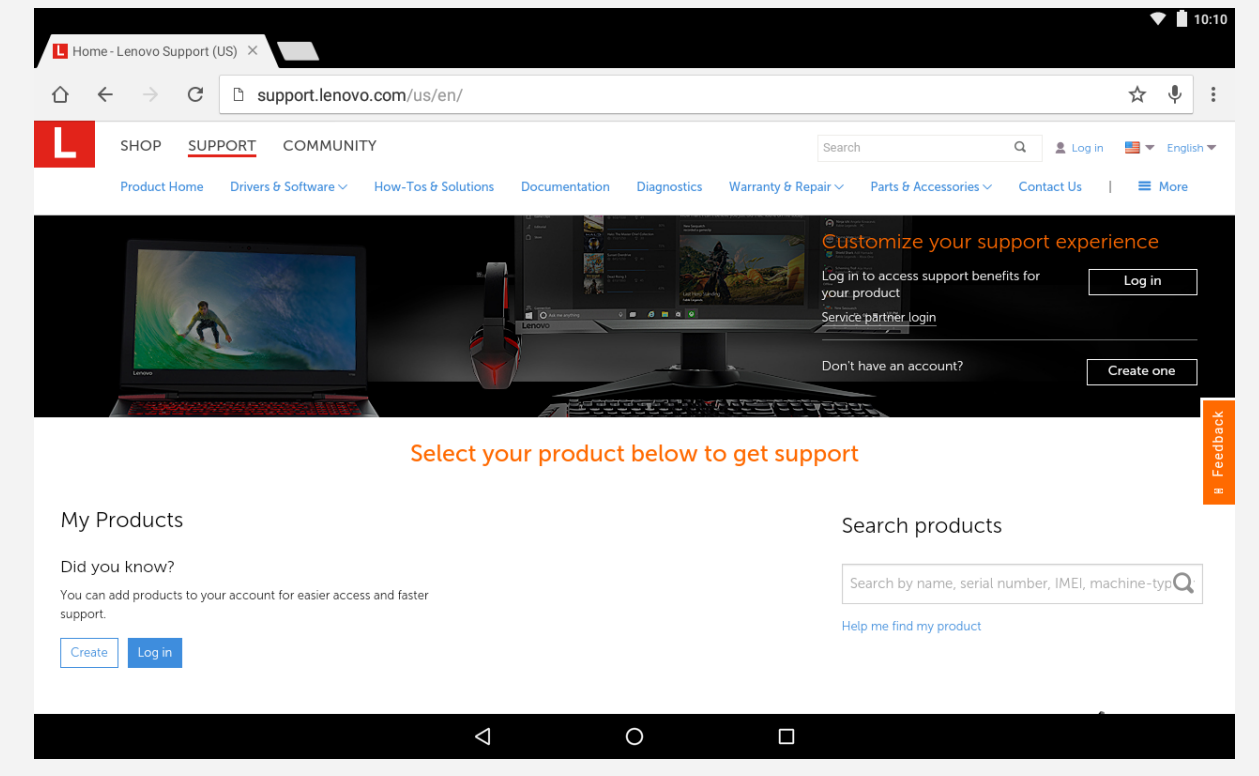

## Odwiedzanie witryn internetowych

Aplikację **Chrome** można używać do przeglądania witryn internetowych.

**Wpisywanie adresu witryny**

Nie musisz wpisywać pełnego adresu witryny (z przedrostkiem "http://"), aby uzyskać do niej dostęp.

Aby przejść do strony ["http://www.lenovo.com",](http://www.lenovo.com) po prostu wpisz adres ["www.lenovo.com"](http://www.lenovo.com) na pasku adresu i dotknij przycisku  $\Theta_{\cdot}$ 

#### **Wyszukiwanie słów kluczowych**

Aby wyszukiwać witryny internetowe, możesz też wpisać słowa kluczowe na pasku adresu.

Wyszukiwarkę można ustawić, przechodząc do opcji  $\frac{1}{2}$  > Ustawienia >

**Wyszukiwarka**.

- **Dodawanie nowej witryny** Dotknij opcji **> Nowa karta**, aby dodać witrynę w nowej karcie. Dotknij **> Nowa karta incognito**, aby przejść do witryny bez pozostawiania śladu.
- **Zamykanie witryny** Dotknij  $X$ , aby zamknąć kartę.
- **Odświeżanie witryny** Dotknij  $C$ , aby odświeżyć witrynę. Dotknij  $\leftarrow$ , aby wrócić do poprzedniej witryny.
	- Dotknij  $\rightarrow$ , aby przejść do ostatnio odwiedzonej witryny.

## Zapisywanie witryn

Obrazy i witryny można zapisywać w wewnętrznej pamięci masowej urządzenia.

- **Zapisywanie obrazów** Naciśnij obraz i przytrzymaj go, a następnie dotknij opcji **Pobierz obraz**.
- **Dodawanie witryn do zakładek** Dotknij , aby dodać do **Zakładki**. Dotknij **> Zakładki**, aby wyświetlić **Zakładki**.

## Ustawianie preferencji ułatwienia dostępu

Dotknij opcji **> Ustawienia > Ułatwienia dostępu**, aby skonfigurować skalowanie tekstu i powiększanie stron internetowych.

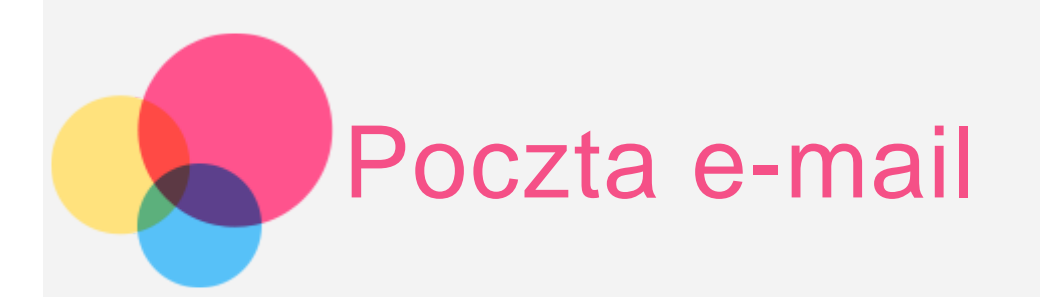

Jeśli urządzenie ma połączenie z siecią bezprzewodową, można za jego pomocą odbierać i wysyłać wiadomości e-mail.

Aby otworzyć aplikację **poczty e-mail Google**, przejdź do opcji **Gmail**.

#### Konfigurowanie konta poczty e-mail

Jeśli masz konto poczty e-mail, możesz się do niego zalogować. Jeśli nie masz konta poczty e-mail, musisz je utworzyć.

Konto poczty e-mail należy skonfigurować przy pierwszym uruchomieniu aplikacji **Gmail**.

Stuknij opcję **Dodaj adres e-mail**, wybierz rodzaj adresu, jaki chcesz dodać, a następnie stuknij opcję **DALEJ**. Skonfiguruj pocztę zgodnie ze wskazówkami na stronie.

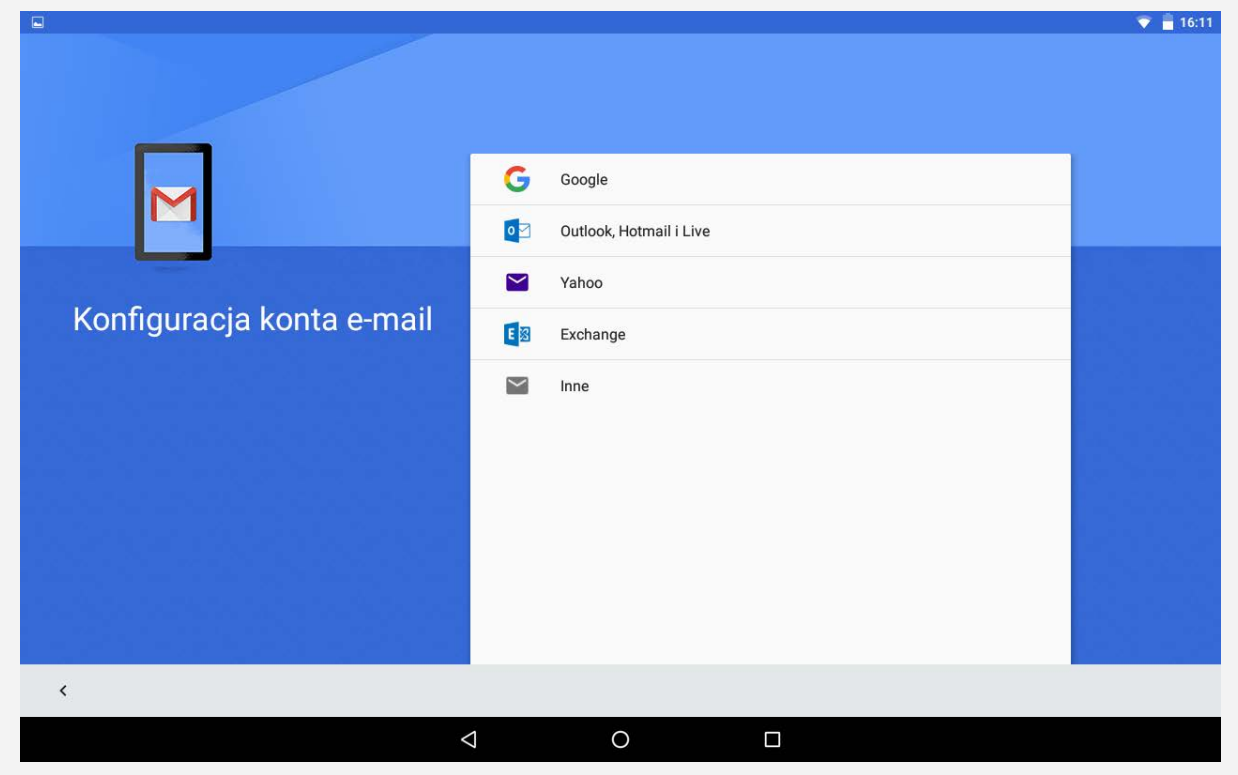

Korzystanie z poczty e-mail

Po skonfigurowaniu konta poczty e-mail aplikację **Gmail** można wykorzystywać do wysyłania i odbierania wiadomości e-mail.

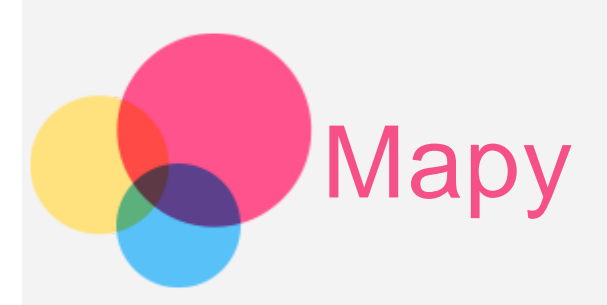

Zanim użyjesz aplikacji **Mapy**, musisz wybrać następujące ustawienia. Przejdź do opcji **Ustawienia > Lokalizacja**, aby włączyć dostęp do lokalizacji dla aplikacji firmy Google.

## Wyszukiwanie lokalizacji

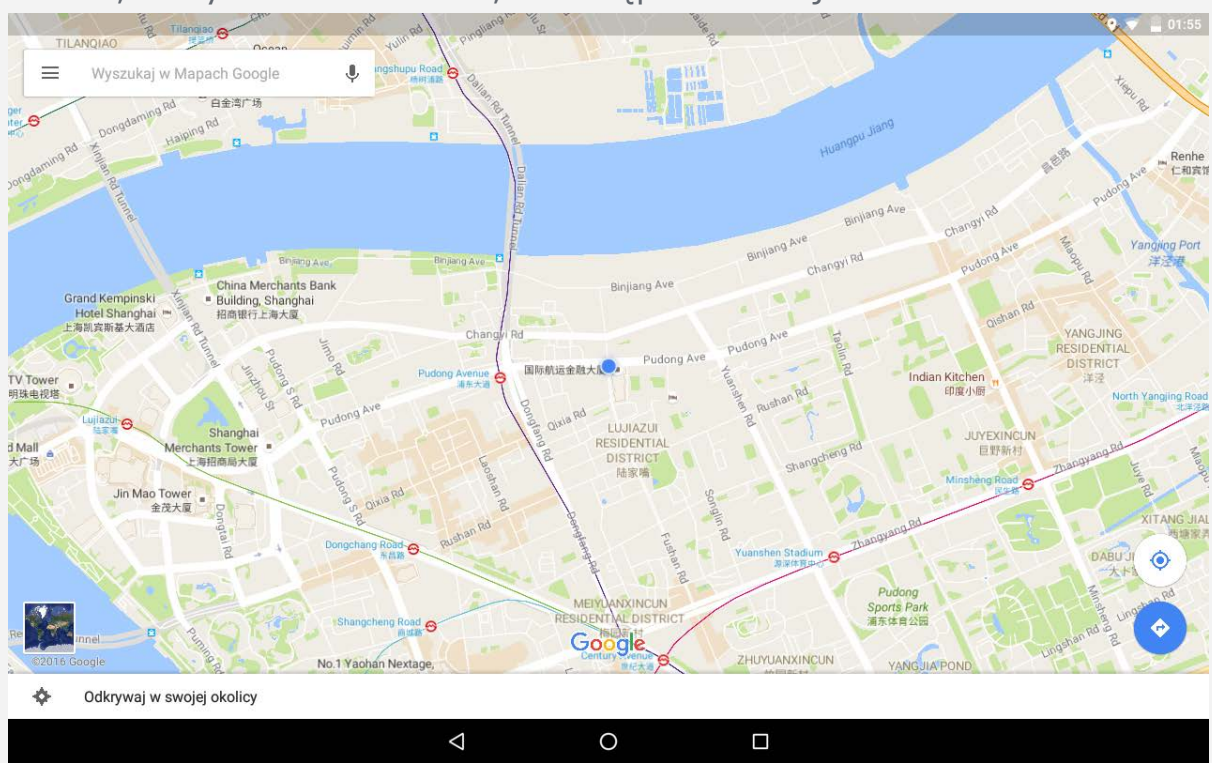

Wpisz adres, który chcesz odnaleźć, a następnie stuknij  $\mathcal{Q}$ .

Możesz również stuknąć  $\overline{\mathsf{L}}$  i powiedzieć adres.

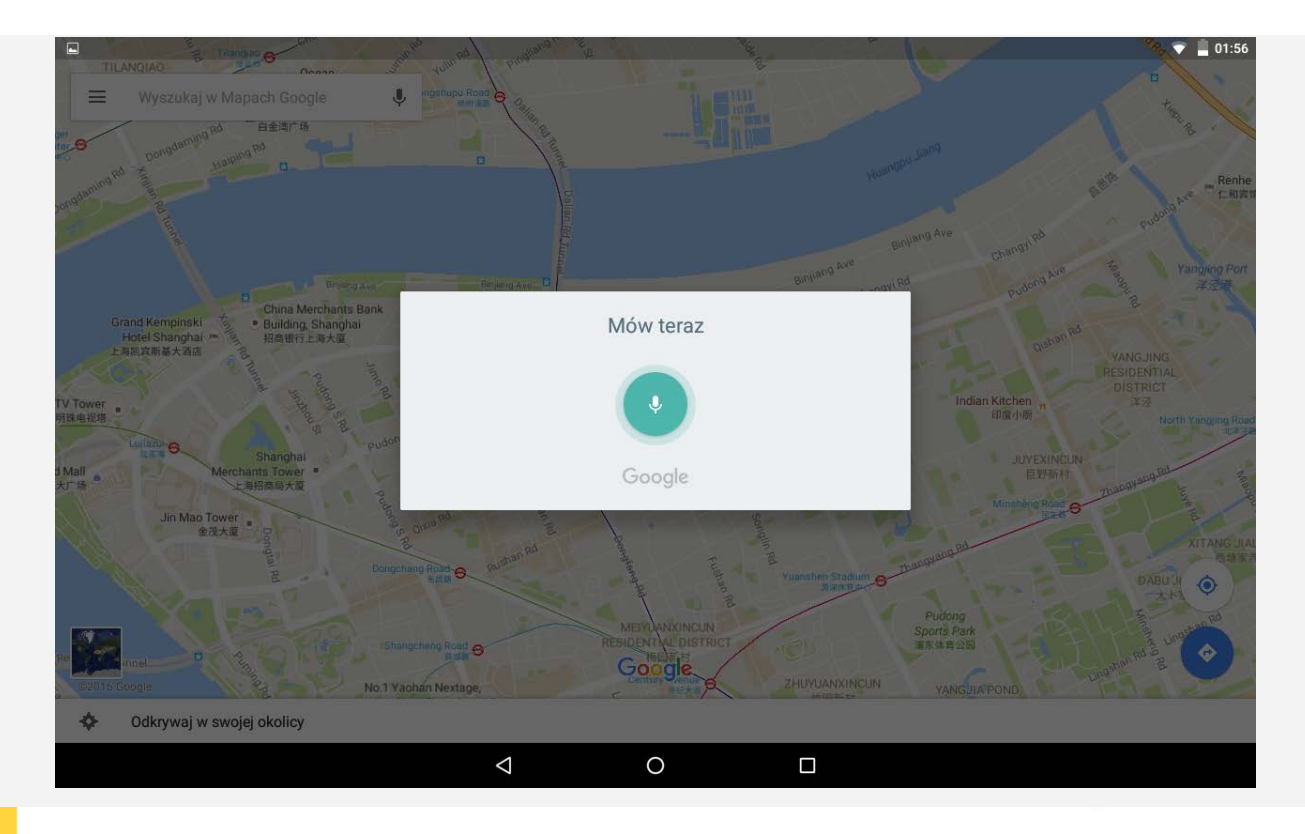

## Bieżąca lokalizacja

Dotknij , aby zobaczyć swoją bieżącą lokalizację.

Stuknij opcję **Odkrywaj w swojej okolicy**, aby sprawdzić, co jest w Twojej okolicy.

## Planowanie trasy

Dotknij  $\circledast$  i wpisz adres polach "z Twoja lokalizacja" i "Wybierz punkt docelowy" lub pozostaw w pierwszym polu "Twoja lokalizacja".

Wybierz sposób podróży: samochodem, autobusem lub pieszo.

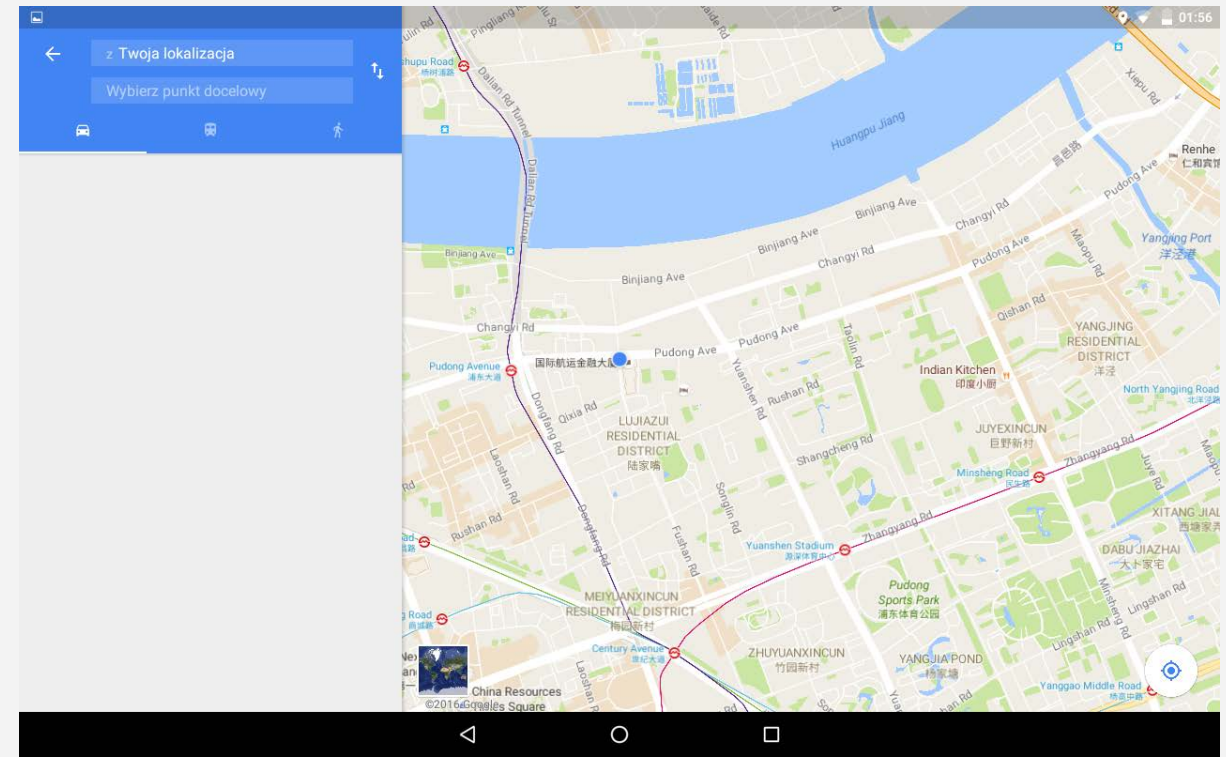

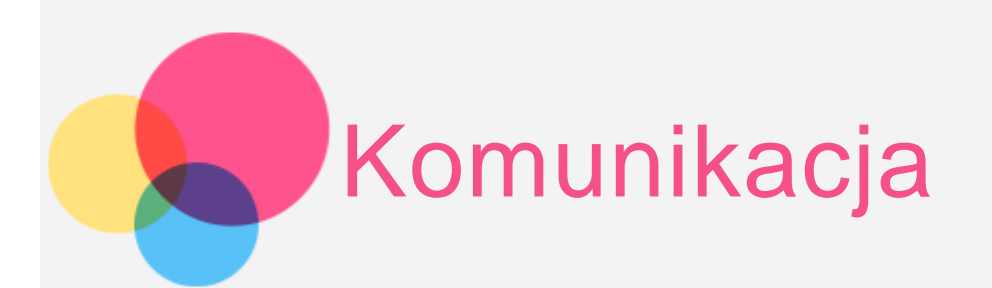

Kontaktami można zarządzać za pomocą aplikacji Kontakty. Umożliwia ona tworzenie nowych kontaktów, a także importowanie i eksportowanie kontaktów.

#### Tworzenie kontaktu

Przejdź do opcji **Kontakty**. Dotknij przycisk  $\stackrel{\cdot}{\bullet}$ , aby dodać kontakt. Wprowadź dane kontaktowe, takie jak imię i nazwisko, Telefon, E-mail itp. Po zakończeniu dotknij przycisku  $\checkmark$ .

#### Importowanie i eksportowanie kontaktów

Przejdź do opcji **Kontakty**.

Dotknij **> Importuj/eksportuj**.

Wybierz opcję **Importuj z pliku .vcf**. Wybierz pliki vCard do zaimportowania. Albo wybierz opcję **Eksportuj do pliku .vcf** i dotknij przycisk **ZAPISZ**.

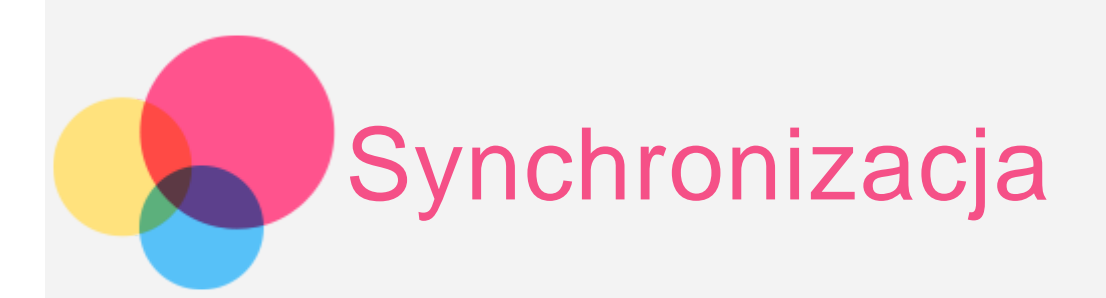

Możliwe jest przesyłanie danych między urządzeniem a komputerem. Można przenosić muzykę, zdjęcia, pliki wideo, dokumenty, pliki pakietu aplikacji systemu Android (APK) itp.

#### Łączenie urządzenia z komputerem

Połącz tablet z komputerem za pomocą kabla USB.

Przeciągnij z górnej części ekranu w dół, na pasku powiadomień pojawi się komunikat "USB w trybie ładowania".

Dotknij komunikatu **USB w trybie ładowania**, aby wyświetlić więcej opcji.

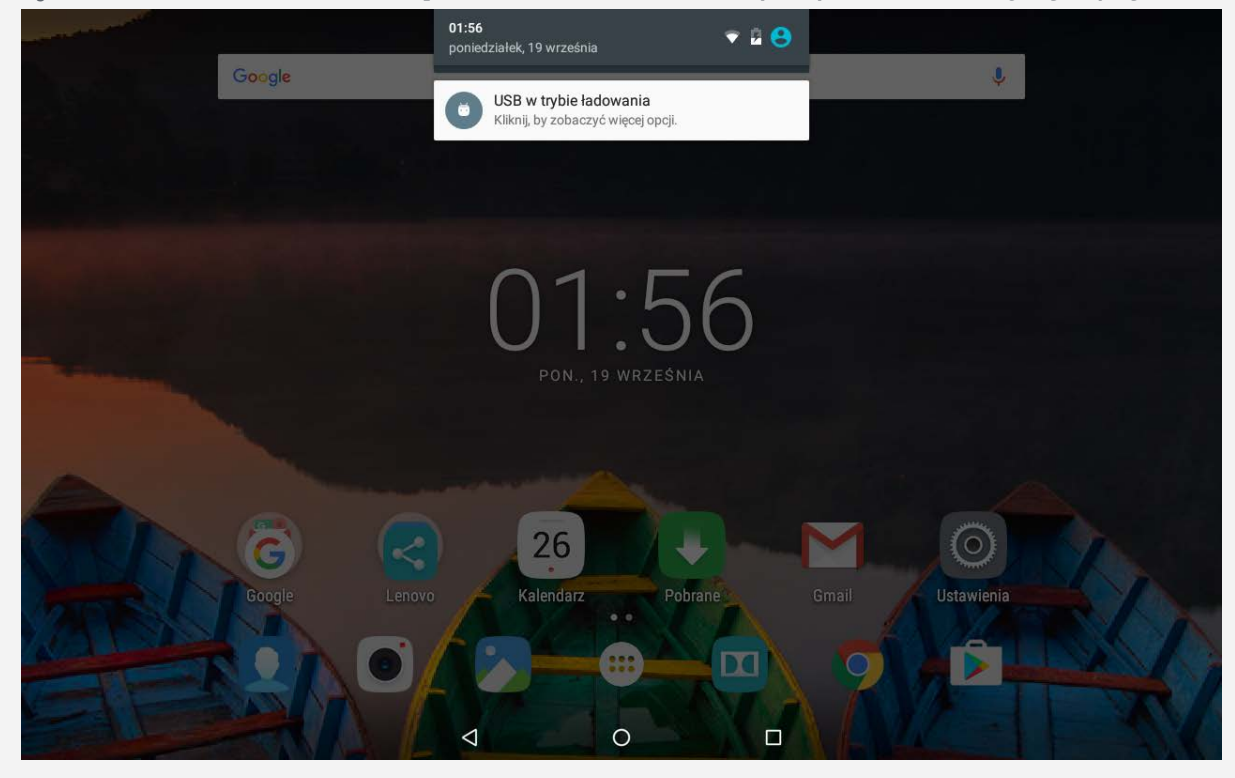

#### Tryb wyboru połączenia z komputerem

Można wybrać następujące opcje:

- **Ładowanie**: Wybierz ten tryb, jeśli chcesz tylko naładować swój tablet.
- **Przesyłanie plików**: Wybierz ten tryb, jeśli chcesz przenieść pliki

multimedialne, takie jak zdjęcia, nagrania wideo czy dzwonki, na tablet lub pobrać je z tabletu na komputer.

- **Przesyłanie zdjęć (PTP)**: Wybierz ten tryb, jeśli chcesz przenieść tylko zdjęcia lub filmy na tablet lub pobrać je z tabletu na komputer.
- **MIDI**: Wybierz ten tryb, jeśli chcesz, aby aplikacje z obsługą MIDI w tablecie współpracowały z oprogramowaniem MIDI na komputerze.
- **Debudowanie USB**: Wybierz ten tryb, aby włączyć funkcję usuwania błędów. Za pomocą takich narzędzi, jak Idea Tool, na komputerze, możesz zarządzać danymi na tablecie.

#### Instalowanie plików APK

#### **Wykonaj następujące czynności:**

- Skonfiguruj urządzenie, tak aby zezwalało na instalację aplikacji uzyskanych z nieznanych źródeł. Przejdź do opcji **Ustawienia > Zabezpieczenia**, włącz opcję **Nieznane źródła** i dotknij przycisku **OK**.
- Skopiuj plik APK z komputera do urządzenia w trybie "Przesyłanie plików".

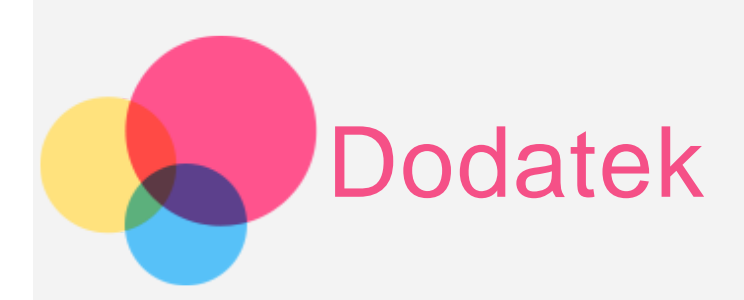

#### Ważne informacje dotyczące bezpieczeństwa i obsługi

Aby uniknąć obrażeń ciała, uszkodzenia mienia lub przypadkowego uszkodzenia produktu, przed jego użyciem należy przeczytać wszystkie informacje zawarte w niniejszej sekcji. Dodatkowe porady dotyczące bezpiecznego używania urządzenia można znaleźć na stronie: [http://www.lenovo.com/safety.](http://www.lenovo.com/safety)

#### Z urządzeniem należy obchodzić się ostrożnie

Urządzenia nie wolno upuszczać, zginać ani przebijać. Nie wolno również wkładać do niego żadnych przedmiotów ani stawiać na nim ciężkich przedmiotów. Delikatne komponenty wewnątrz mogłyby ulec uszkodzeniu.

Ekran urządzenia jest wykonany ze szkła. Może on pęknąć, jeśli urządzenie zostanie upuszczone na twardą powierzchnię, poddane działaniu dużej siły lub przygniecione ciężkim przedmiotem. Jeśli od ekranu odpryśnie szkło, nie należy dotykać kawałków szkła ani próbować usunąć ich z urządzenia. Należy natychmiast zaprzestać korzystania z urządzenia i skontaktować się ze wsparciem technicznym Lenovo w celu uzyskania informacji dotyczących naprawy, wymiany lub utylizacji.

Podczas korzystania z urządzenia należy trzymać je z dala od miejsc, w których występuje wysokie napięcie, jak na przykład urządzenia, grzejniki i kuchenki elektryczne. Urządzenia należy używać tylko w temperaturze od 0°C do 40°C (od 32°F do 104°F) i przechowywać je w temperaturze od -20°C do 60°C (od -4°F do 140°F), aby uniknąć uszkodzeń.

Urządzenia nie wolno narażać na działanie wody, deszczu, skrajnej wilgotności, potu ani innych płynów.

#### Urządzenia nie wolno demontować ani modyfikować

Urządzenie to jest urządzeniem zamkniętym. Wewnątrz nie ma żadnych części wymagających obsługi przez użytkownika końcowego. Wszelkich napraw wewnętrznych może dokonać wyłącznie punkt serwisowy lub personel techniczny autoryzowany przez Lenovo. Próba otwarcia lub modyfikacji urządzenia spowoduje unieważnienie gwarancji.

#### Uwaga dotycząca wbudowanych akumulatorów

Nie wolno wymieniać wewnętrznego akumulatora litowo-jonowego. Istnieje ryzyko eksplozji, jeśli zostanie zainstalowany akumulator niewłaściwego typu. Skontaktuj się ze wsparciem Lenovo w sprawie wymiany fabrycznej.

#### Uwaga dotycząca plastikowych toreb

#### **NIEBEZPIECZEŃSTWO:**

**Plastikowe torby mogą być niebezpieczne. Aby uniknąć niebezpieczeństwa uduszenia, należy przechowywać plastikowe torby w miejscu niedostępnym dla dzieci.**

#### Informacje o zasilaczu

**Urządzenie i zasilacz należy chronić przed wilgocią.**

Nie wolno zanurzać urządzenia w wodzie ani pozostawiać go w miejscu, gdzie mogłoby zostać zmoczone wodą lub innym płynem.

#### **Należy stosować wyłącznie zatwierdzone metody ładowania.**

Do bezpiecznego ładowania wewnętrznego akumulatora urządzenia można używać dowolnej z następujących metod:

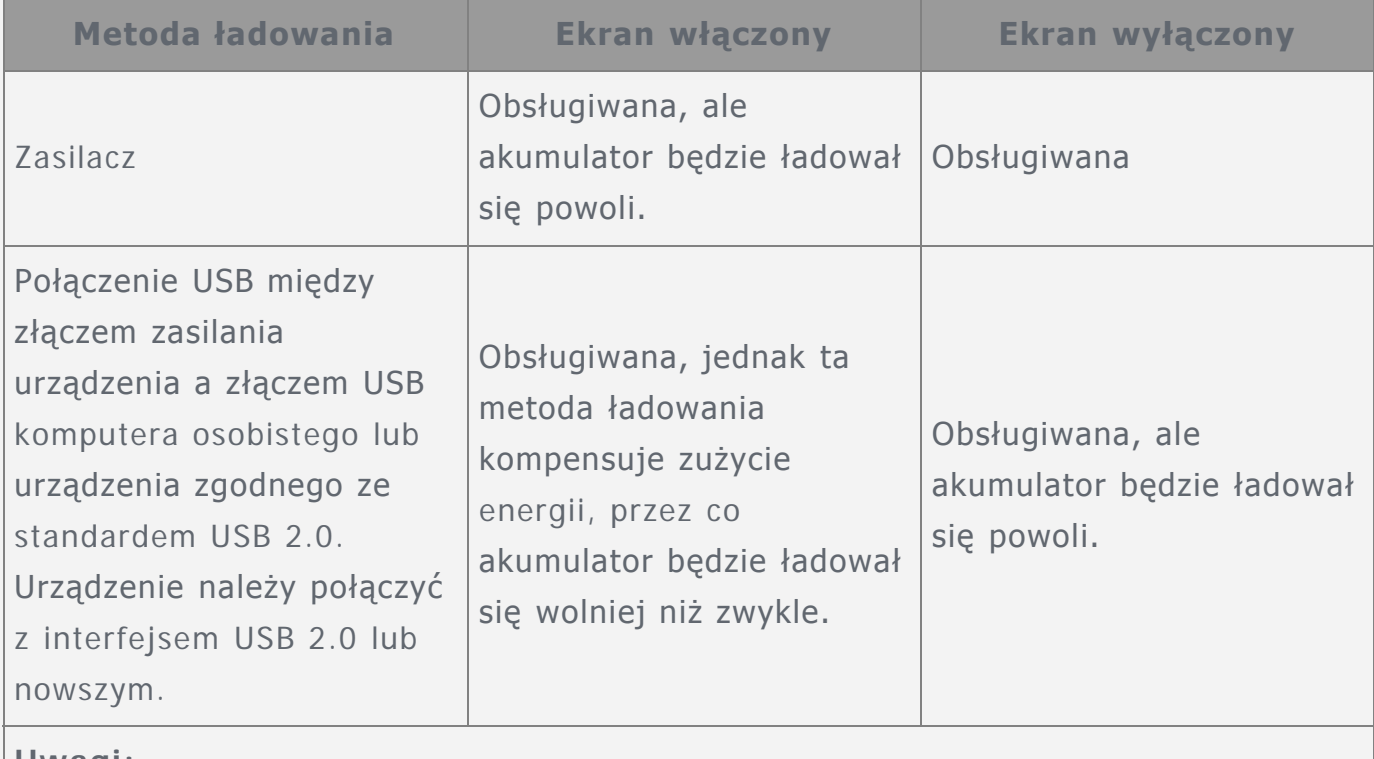

#### **Uwagi:**

- Ekran włączony: urządzenie włączone
- Ekran wyłączony: urządzenie wyłączone lub ekran zablokowany

Urządzenia ładujące mogą się nagrzewać podczas ich normalnego używania. Należy zapewnić odpowiednią cyrkulację powietrza wokół urządzenia ładującego. Urządzenie ładujące należy odłączyć od źródła zasilania w każdej z następujących sytuacji:

- Urządzenie ładujące zostało wystawione na działanie deszczu, płynu lub nadmiernej wilgoci.
- Urządzenie ładujące wykazuje oznaki uszkodzenia fizycznego.

Urządzenie ładujące wymaga oczyszczenia.

**Ostrzeżenie:** 

**Firma Lenovo nie podnosi odpowiedzialności za działanie ani bezpieczeństwo produktów, których nie wyprodukowała lub nie zatwierdziła. Należy używać wyłącznie zasilaczy i akumulatorów zatwierdzonych przez firmę Lenovo.**

#### Ostrzeżenie o wysokim natężeniu dźwięku

Ostrzeżenie: długotrwałe wystawienie na głośne dźwięki pochodzące z jakiegokolwiek źródła może powodować uszkodzenia słuchu. Im wyższe jest natężenie dźwięku, tym szybciej może dojść do uszkodzenia słuchu. Aby chronić swój słuch:

- Ogranicz ilość czasu korzystania ze słuchawek przy wysokim poziomie głośności.
- Unikaj zwiększania głośności w celu wytłumienia zakłóceń dochodzących z zewnątrz.
- Jeśli nie słyszysz tego, co mówią osoby w otoczeniu, zmniejsz głośność urządzenia.

Jeśli doświadczasz dyskomfortu, m.in. wrażenia nacisku lub pełności w uszach, dzwonienia lub przytłumionej mowy, przerwij korzystanie ze słuchawek i skonsultuj się z lekarzem.

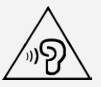

#### Należy zachować ostrożność podczas korzystania z urządzenia podczas jazdy pojazdem silnikowym lub rowerem.

Na pierwszym miejscu zawsze należy mieć na względzie bezpieczeństwo własne i innych osób. Należy postępować zgodnie z prawem. Lokalne przepisy mogą regulować sposób używania urządzeń elektronicznych, takich jak to urządzenie, podczas jazdy motorem lub rowerem.

#### Utylizacja zgodnie z lokalnymi przepisami

Gdy okres użytkowania urządzenia dobiegnie końca, nie wolno go zgniatać, palić, wrzucać do wody ani pozbywać się go w jakikolwiek sposób, który byłby niezgodny z lokalnymi przepisami. Niektóre części wewnętrzne zawierają substancje, które w przypadku niewłaściwego pozbycia się ich mogą wybuchnąć, wyciec lub mieć niekorzystny wpływ na środowisko.

Aby uzyskać dodatkowe informacje, patrz "Informacje o recyklingu i ochronie środowiska".

#### Urządzenie i jego akcesoria należy trzymać z dala od małych dzieci

Urządzenie zawiera niewielkie części, które mogą zostać połknięte przez małe dzieci, stwarzając ryzyko dla ich zdrowia i życia. Ponadto szklany ekran może ulec potłuczeniu lub pęknięciu w przypadku zderzenia z twardą powierzchnią.

#### Należy chronić swoje dane i oprogramowanie

Nie należy usuwać nieznanych plików ani zmieniać nazw plików i katalogów nieutworzonych przez siebie. W przeciwnym wypadku oprogramowanie urządzenia może przestać działać.

Korzystanie z zasobów sieciowych może narazić urządzenie na działanie wirusów komputerowych, hakerów, oprogramowania szpiegującego oraz innych szkodliwych czynników, które mogą uszkodzić urządzenie, oprogramowanie lub dane. Odpowiedzialność za zapewnienie odpowiedniej ochrony w postaci zapór sieciowych, oprogramowania antywirusowego i antyszpiegowskiego oraz aktualizację takiego oprogramowania spoczywa na użytkowniku.

Urządzenie należy przechowywać z dala od urządzeń elektrycznych. Takich jak wentylatory, radia, głośniki o dużej mocy, klimatyzacja czy kuchenki mikrofalowe. Silne pola magnetyczne generowane przez te urządzenia mogą uszkodzić ekran i dane zapisane w urządzeniu.

#### Urządzenie generuje ciepło

Podczas pracy urządzenia lub ładowania akumulatora niektóre części mogą się nagrzewać. Ich temperatura zależy od poziomu aktywności systemu oraz poziomu naładowania akumulatora. Długi czas kontaktu z ciałem ludzkim, nawet przez ubranie, może spowodować podrażnienie, a nawet oparzenie skóry. Należy unikać długotrwałego kontaktu rąk, kolan oraz innych części ciała z rozgrzanymi częściami urządzenia.

#### Uwagi dotyczące emisji promieniowania elektromagnetycznego

#### Oświadczenie o zgodności z regulacjami amerykańskiej Federalnej Komisji Łaczności (FCC)

This equipment has been tested and found to comply with the limits for a Class B digital device, pursuant to Part 15 of the FCC Rules. These limits are designed to provide reasonable protection against harmful interference in a residential installation. This equipment generates, uses, and can radiate radio frequency energy and, if not installed and used in accordance with the instructions, may cause harmful interference to radio communications. However, there is no guarantee that interference will not occur in a particular installation. If this equipment does cause harmful interference to radio or television reception, which can be determined by turning the equipment off and on, the user is encouraged to try to correct the interference by one or more of the following measures:

- Reorient or relocate the receiving antenna.
- Increase the separation between the equipment and receiver.
- Connect the equipment into an outlet on a circuit different from that to which the receiver is connected.
- Consult an authorized dealer or service representative for help.

Lenovo is not responsible for any radio or television interference caused by

unauthorized changes or modifications to this equipment. Unauthorized changes or modifications could void the user's authority to operate the equipment. This device complies with Part 15 of the FCC Rules. Operation is subject to the following two conditions: (1) this device may not cause harmful interference, and (2) this device must accept any interference received, including interference that may cause undesired operation.

Responsible Party: Lenovo (United States) Incorporated 1009 Think Place - Building One Morrisville, NC 27560 Telephone: 1-919-294-5900

FC

#### Przestroga IC

Urządzenie spełnia standardy RSS organizacji Industry Canada nieobjęte obowiązkiem uzyskania zezwolenia. Używanie urządzenia podlega dwóm ograniczeniom:

(1) urządzenie nie może powodować zakłóceń; oraz

(2) urządzenie musi akceptować zakłócenia, w tym mogące powodować niepożądane działanie urządzenia.

Le présent appareil est conforme aux CNR d'Industrie Canada applicables aux appareils radio exempts de licence. L'exploitation est autorisée aux deux conditions suivantes:

(1) l'appareil ne doit pas produire de brouillage, et

(2) l'utilisateur de l'appareil doit accepter tout brouillage radioélectrique subi, même si le brouillage est susceptible d'en compromettre le fonctionnement

#### Unia Europejska – zgodność z dyrektywą w sprawie kompatybilności elektromagnetycznej

Opisywany produkt jest zgodny ze wszystkimi wymaganiami i podstawowy normami wyznaczonymi przez unijną dyrektywę 1999/5/WE. Dyrektywa 1999/5/WE będzie obowiązywać przez okres przejściowy, do chwili wprowadzenia dyrektywy 2014/53/UE, tj. do dnia 12 czerwca 2017 roku. Lenovo nie ponosi odpowiedzialności za błędy powstałe na skutek sprzecznego z zaleceniami, nieautoryzowanego wprowadzania zmian w produkcie, włącznie z instalowaniem kart opcjonalnych innych producentów. Ten produkt został przetestowany i uznany za zgodny z ograniczeniami dla urządzeń informatycznych klasy B wymienionymi w normie europejskiej EN 55022. Ograniczenia dla urządzeń klasy B dotyczą typowych środowisk mieszkalnych, a ich celem jest zapewnienie uzasadnionej ochrony przed zakłóceniami ze strony licencjonowanych urządzeń komunikacyjnych.

#### **Adres kontaktowy w UE: Lenovo, Einsteinova 21, 851 01 Bratysława, Słowacja**

Oświadczenie o zgodności z niemiecką normą Klasa B

#### **Deutschsprachiger EU Hinweis:**

Hinweis für Geräte der Klasse B EU-Richtlinie zur Elektromagnetischen Verträglichkeit Dieses Produkt entspricht den Schutzanforderungen der EU-Richtlinie 2014/30/EU (früher 2004/108/EC) zur Angleichung der Rechtsvorschriften über die elektromagnetische Verträglichkeit in den EU-Mitgliedsstaaten und hält die Grenzwerte der Klasse B der Norm gemäß Richtlinie. Um dieses sicherzustellen, sind die Geräte wie in den Handbüchern beschrieben zu installieren und zu betreiben. Des Weiteren dürfen auch nur von der Lenovo empfohlene Kabel angeschlossen werden. Lenovo übernimmt keine Verantwortung für die Einhaltung der Schutzanforderungen, wenn das Produkt ohne Zustimmung der Lenovo verändert bzw. wenn Erweiterungskomponenten von Fremdherstellern ohne Empfehlung der Lenovo gesteckt/eingebaut werden.

#### **Deutschland:**

Einhaltung des Gesetzes über die elektromagnetische Verträglichkeit von Betriebsmitteln Dieses Produkt entspricht dem "Gesetz über die elektromagnetische Verträglichkeit von Betriebsmitteln" EMVG (früher "Gesetz über die elektromagnetische Verträglichkeit von Geräten"). Dies ist die Umsetzung der EMV EU-Richtlinie 2014/30/EU (früher 2004/108/EWG) in der Bundesrepublik Deutschland. Zulassungsbescheinigung laut dem Deutschen Gesetz über die elektromagnetische Verträglichkeit von Betriebsmitteln, EMVG vom 20. Juli 2007 (früher Gesetz über die elektromagnetische Verträglichkeit von Geräten), bzw. der EMV EU Richtlinie 2014/30/EU (früher 2004/108/EC), für Geräte der Klasse B.

Dieses Gerät ist berechtigt, in Übereinstimmung mit dem Deutschen EMVG das EG-Konformitätszeichen - CE - zu führen. Verantwortlich für die Konformitätserklärung nach Paragraf 5 des EMVG ist die Lenovo (Deutschland) GmbH, Meitnerstr. 9, D-70563 Stuttgart.

Informationen in Hinsicht EMVG Paragraf 4 Abs. (1) 4:

Das Gerät erfüllt die Schutzanforderungen nach EN 55024 und EN 55022 Klasse B.

#### Informacje o ochronie środowiska, przetwarzaniu wtórnym i utylizacji

#### Oświadczenie o przetwarzaniu wtórnym

Lenovo zachęca do odpowiedzialnego przetwarzania wtórnego niepotrzebnych urządzeń informatycznych. Firma Lenovo oferuje różnorodne programy i usługi pomocne przy takim przetwarzaniu. Informacje dotyczące przetwarzania wtórnego produktów Lenovo są dostępne pod adresem http://www.lenovo.com/recycling.

#### Ważne informacje dotyczące na temat baterii i dyrektywy WEEE

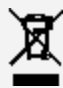

Baterii oraz sprzętu elektrycznego i elektronicznego oznaczonego symbolem przekreślonego kosza na kółkach nie można wyrzucać w ramach niesegregowanych odpadów komunalnych. Zużyte baterie oraz sprzęt elektryczny i elektroniczny (ang. WEEE) należy utylizować oddzielnie, korzystając z dostępnej infrastruktury, która umożliwia odbiór tychże produktów w celu ich ponownego wykorzystania, przetworzenia wtórnego lub utylizacji. O ile to możliwe, baterie należy usunąć i odizolować od urządzeń elektrycznych i elektronicznych przed oddaniem ich do utylizacji. Baterie należy zbierać osobno, korzystając z procesu utylizacji obejmującego zwrot, przetwarzanie wtórne i przetwarzanie baterii i akumulatorów. Informacje właściwe dla kraju użytkowania są dostępne pod adresem: http://www.lenovo.com/recycling.

#### Informacje o przetwarzaniu wtórnym baterii i akumulatorów dotyczące Brazylii

#### **Declarações de Reciclagem no Brasil**

Descarte de um Produto Lenovo Fora de Uso Equipamentos elétricos e eletrônicos não devem ser descartados em lixo comum, mas enviados à pontos de coleta, autorizados pelo fabricante do produto para que sejam encaminhados e processados por empresas especializadas no manuseio de resíduos industriais, devidamente certificadas pelos orgãos ambientais, de acordo com a legislação local. A Lenovo possui um canal específico para auxiliá-lo no descarte desses produtos. Caso você possua um produto Lenovo em situação de descarte, ligue para o nosso SAC ou encaminhe um e-mail para: reciclar@lenovo.com, informando o modelo, número de série e cidade, a fim de enviarmos as instruções para o correto descarte do seu produto Lenovo.

#### Informacje o przetwarzaniu wtórnym dotyczące Japonii

Informacje o przetwarzaniu wtórnym i utylizacji dotyczące Japonii są dostępne pod adresem: http://www.lenovo.com/recycling/japan.

#### Informacje o przetwarzaniu wtórnym dotyczące Indii

Informacje o przetwarzaniu wtórnym i utylizacji dotyczące Indii są dostępne pod adresem:

http://www.lenovo.com/social\_responsibility/us/en/sustainability/ptb\_india.html.

#### Symbole dotyczące przetwarzania wtórnego baterii i akumulatorów

Informacje o przetwarzaniu wtórnym baterii dotyczące Tajwanu

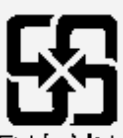

廢電池請同收

Informacje o przetwarzaniu wtórnym baterii i akumulatorów dotyczące Stanów Zjednoczonych i Kanady

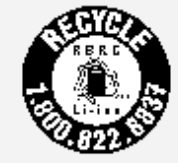

**US & Canada Only** 

Informacje o przetwarzaniu wtórnym baterii i akumulatorów dotyczące Unii Europejskiej EU

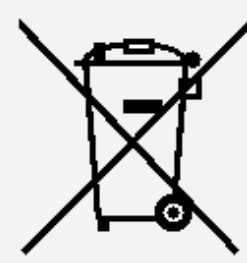

Oznaczenie energooszczędności  $\bullet$ 

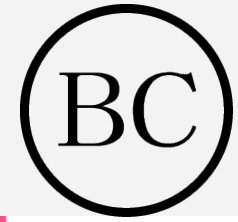

#### Informacje o programie ENERGY STAR

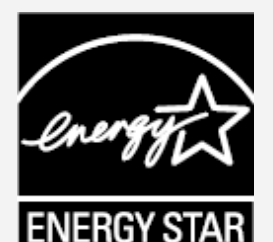

ENERGY STAR® to wspólny program amerykańskiej Agencji Ochrony Środowiska i amerykańskiego Departamentu Energii, którego celem jest oszczędzanie pieniędzy i ochrona środowiska dzięki stosowaniu energooszczędnych produktów i procedur. Firma Lenovo z dumą oferuje swoim klientom produkty zgodne ze standardem ENERGY STAR. Produkt Lenovo TB-X103F został zaprojektowany i przetestowany zgodnie ze standardami programu ENERGY STAR dla komputerów.

Używając produktów zakwalifikowanych do programu ENERGY STAR i wykorzystując opcje zarządzania zasilaniem komputera, użytkownik zmniejsza pobór energii elektrycznej. Zmniejszony pobór energii elektrycznej pozwala zmniejszyć zanieczyszczenie, poziom emisji gazów cieplarnianych oraz wydatki związane ze zużywaniem prądu.

Więcej informacji o programie ENERGY STAR można znaleźć w witrynie: http://www.energystar.gov.

#### Uwaga dotycząca klasyfikacji eksportowej

Produkt ten podlega amerykańskim regulacjom dotyczącym eksportu EAR i posiada numer klasyfikacji eksportowej ECCN 5A992.c. Można go reeksportować z wyjątkiem krajów objętych embargiem wymienionych na liście EAR E1.

#### Rozwiązywanie problemów

#### Podczas instalowania aplikacji wyświetla się monit o niewystarczającej ilości pamięci masowej

Zwolnij miejsce w pamięci i ponownie spróbuj zainstalować aplikację.

#### Ekran dotykowy nie działa lub nie jest wystarczająco czuły

Naciśnij i przytrzymaj przycisk zasilania przez ok. 8 sekund, aby wyłączyć urządzenie lub naciśnij i przytrzymaj przycisk zasilania przez ok. 10 sekund, aby ponownie uruchomić urządzenie.

#### Urządzenie nie włącza się lub występuje awaria systemu

Ładuj akumulator przez około pół godziny, a następnie naciśnij i przytrzymaj przycisk zasilania przez ok. 8 sekund, aby wyłączyć urządzenie lub naciśnij i przytrzymaj przycisk zasilania przez ok. 10 sekund, aby ponownie uruchomić urządzenie.

#### Brak dźwięku lub inna osoba nie może nic usłyszeć w trakcie połączenia.

Użyj klawiszy głośności, aby ją wyregulować.

#### Nie można uzyskać dostępu do Internetu za pośrednictwem sieci bezprzewodowej

Uruchom ponownie router bezprzewodowy lub przejdź do opcji Ustawienia i uruchom ponownie sieć WLAN.

#### Urządzenia nie można wybudzić ze stanu uśpienia

Naciśnij i przytrzymaj przycisk zasilania przez ok. 8 sekund, aby wyłączyć urządzenie lub naciśnij i przytrzymaj przycisk zasilania przez ok. 10 sekund, aby ponownie uruchomić urządzenie.